# **คู่มือการใช้งานระบบจัดการเนื้อหาเว ็บไซต์ (CMS)(ปรับปรุง)**

1. ไปที่ URL https://sci.tsu.ac.th/loginstaff โดยจะ login โดย e-mail ของมหาวิทยาลัยเท่านั้น

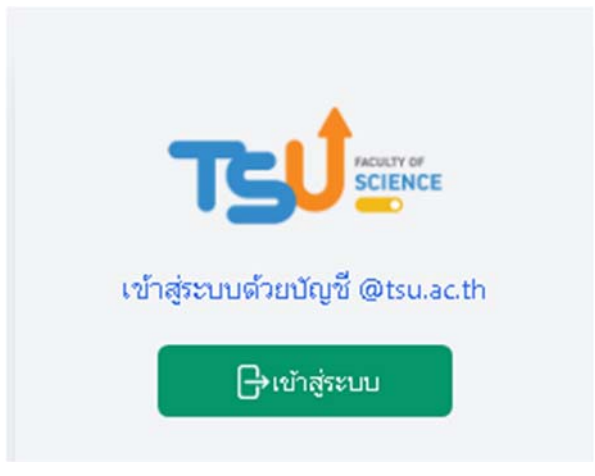

2. เมื่อทำการ login แล้ว ให้ตรวจสอบข้อมูลและแก้ไขข้อมูลส่วนตัวให้ถูกต้อง โดยให้ คลิกที่เมนู "ข้อมูล ผู้ใช้ (Edit Profile)"

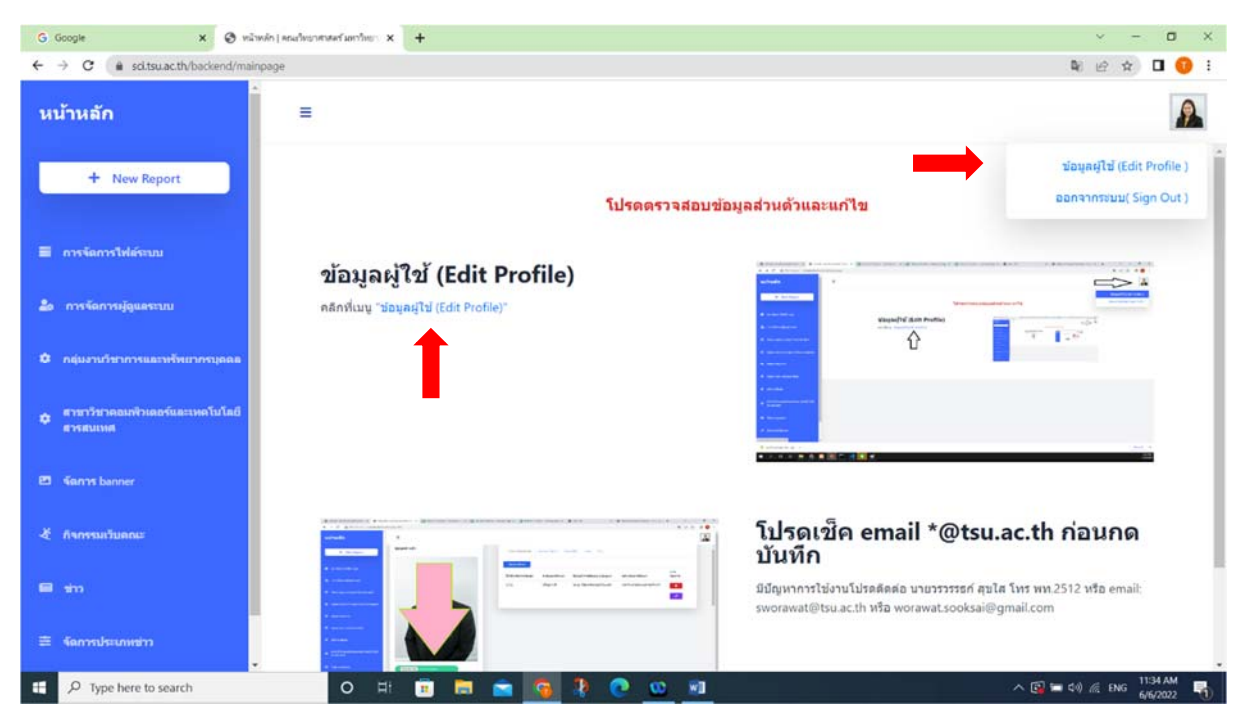

3. เมื่อต้องการจัดการเนื้อหาในแต่ละกลุ่มงานจะมีเมนูการจัดการด้านซ้ายมือ ดังนี้

 3.1 **การจัดการไฟล์ระบบ** เป็นการ Upload File ไปเก็บไว้ที่ server เพื่อสะดวกในการนํารูปภาพ นั้นมาใช้ในเว็บไซต์

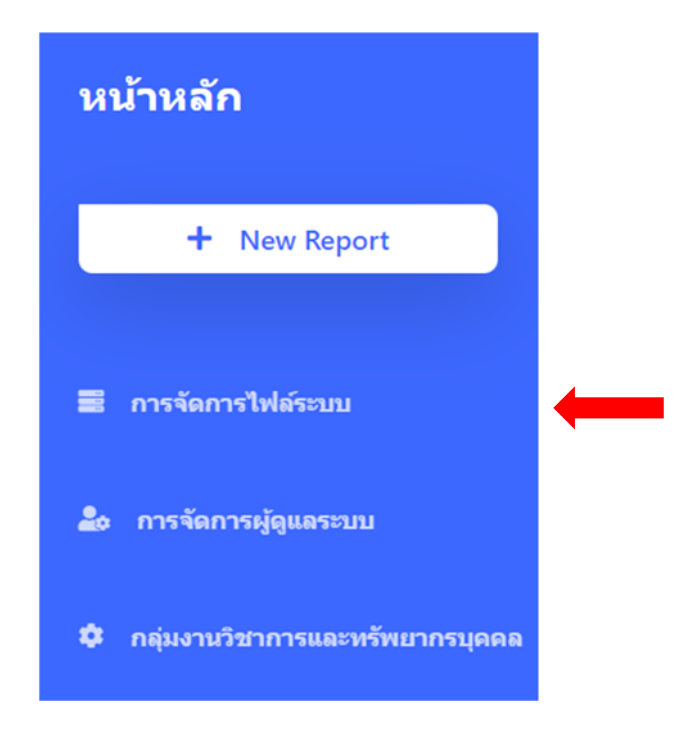

● คลิกที่เมนู "การจัดการไฟล์ระบบ" แล้วให้เลือกโฟล์เดอร์ชื่อของผู้ใช้งานระบบ โดยหากมีการเก็บ ข้อมูลไฟล์ไว้แบบ public จะเป็นการเก็บข้อมูลแบบเปิดเผยข้อมูล ผู้อื่นสามารถเข้ามาแก้ไขไฟล์ข้อมูลได้ และ หากมีการเก็บข้อมูลไฟล์ไว้แบบ private จะเป็นการเก็บข้อมูลโดยไม่เปิดเผยกับผู้อื่น

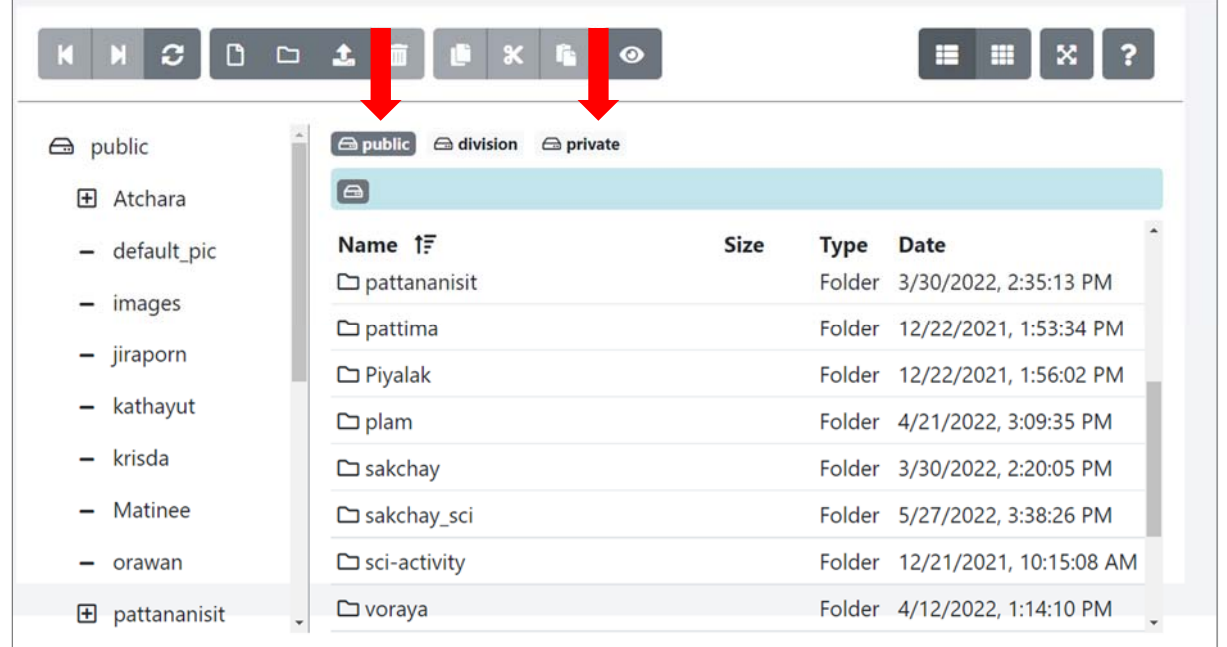

## • เครื่องมือในการจัดการไฟล์ มีดังนี้

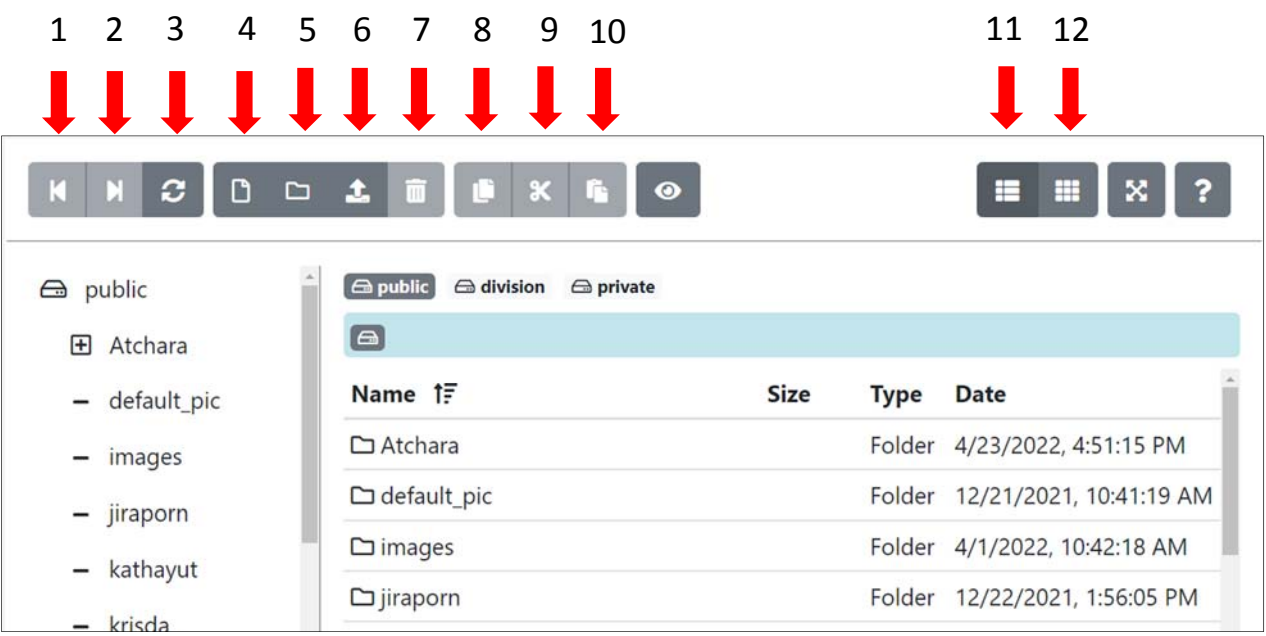

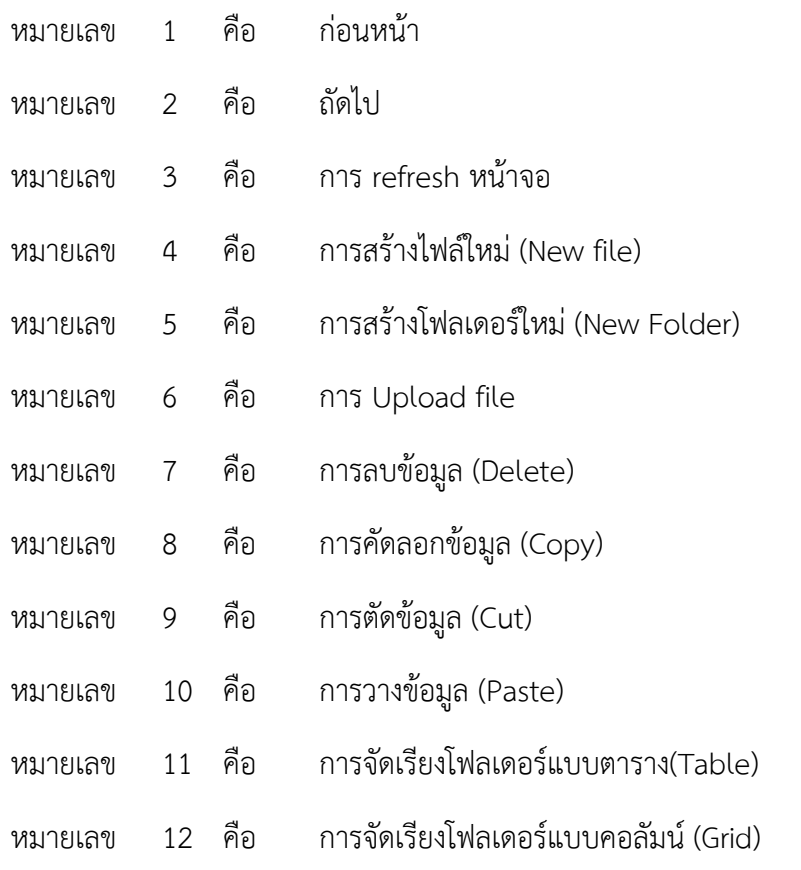

## **3.2 การจัดการเนอหา ื้**

ให้คลิกที่ชื่อส่วนงาน ด้านซ้ายมือ

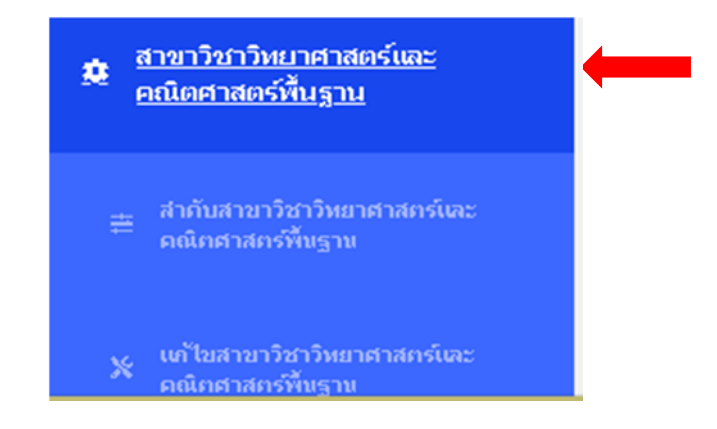

เพิ่ม Banner ให้คลิกที่แท็บ Banner จากใส่ชื่อ รูปภาพ และกําหนดรายละเอียดของการแสดงผลต่างๆของ banner แล้วกดปุ่ม บันทึก

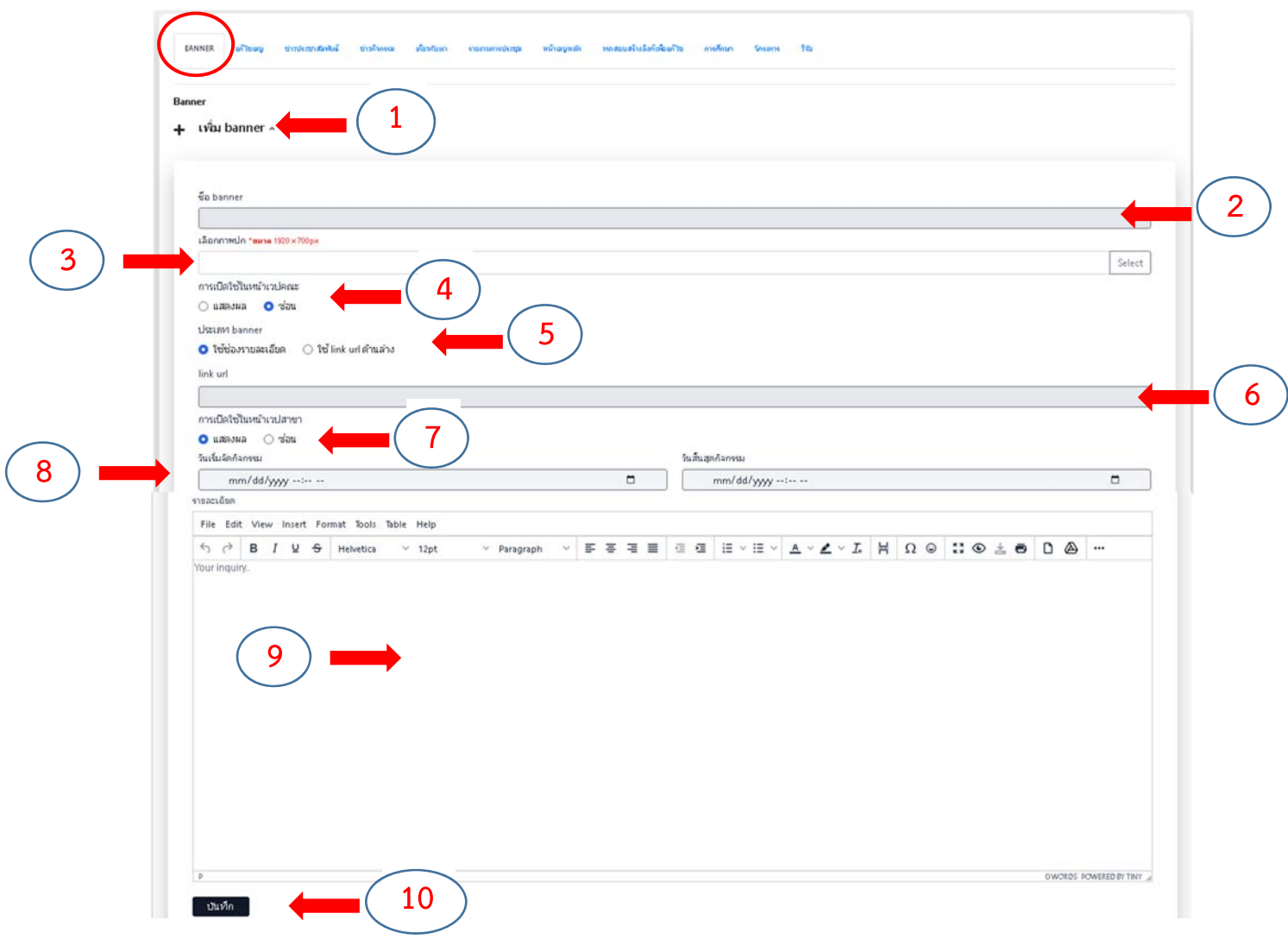

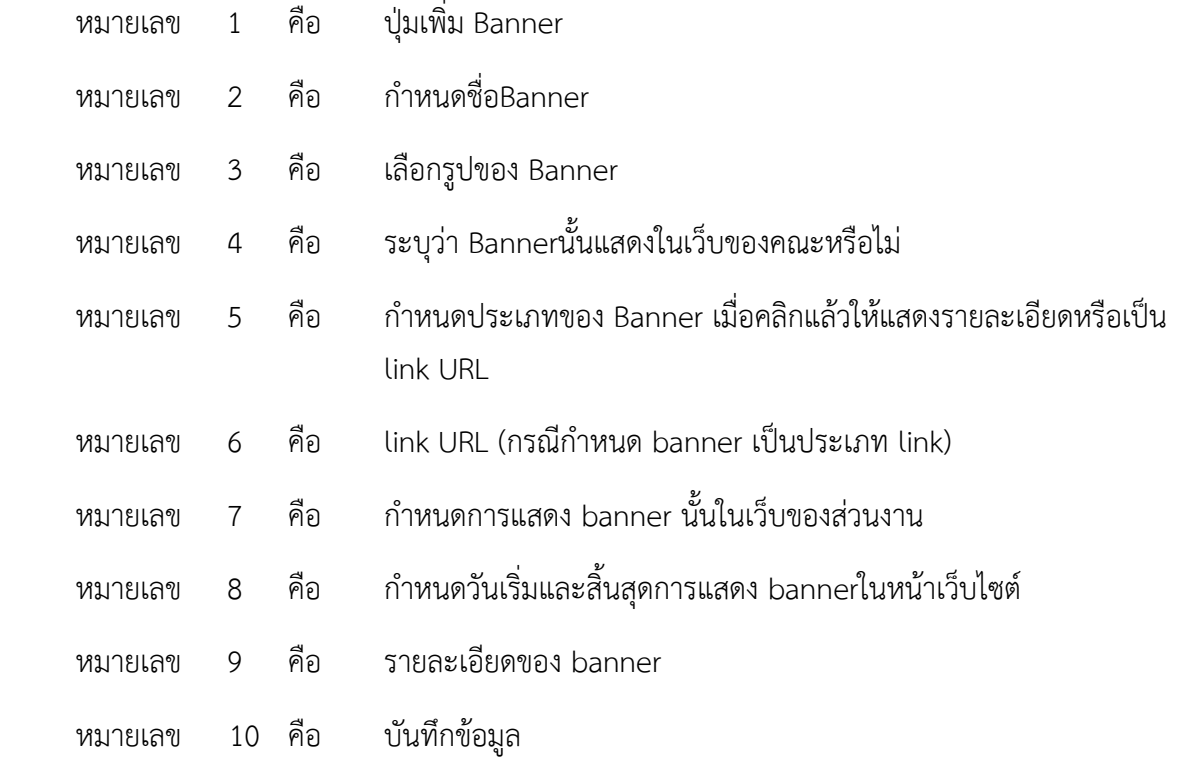

 $\bullet$  เมื่อต้องการเพิ่ม/แก้ไขเมนู ให้คลิกที่แท็บแก้ไขเมนู ตามหมายเลข 1 - 5 ตามลำดับ

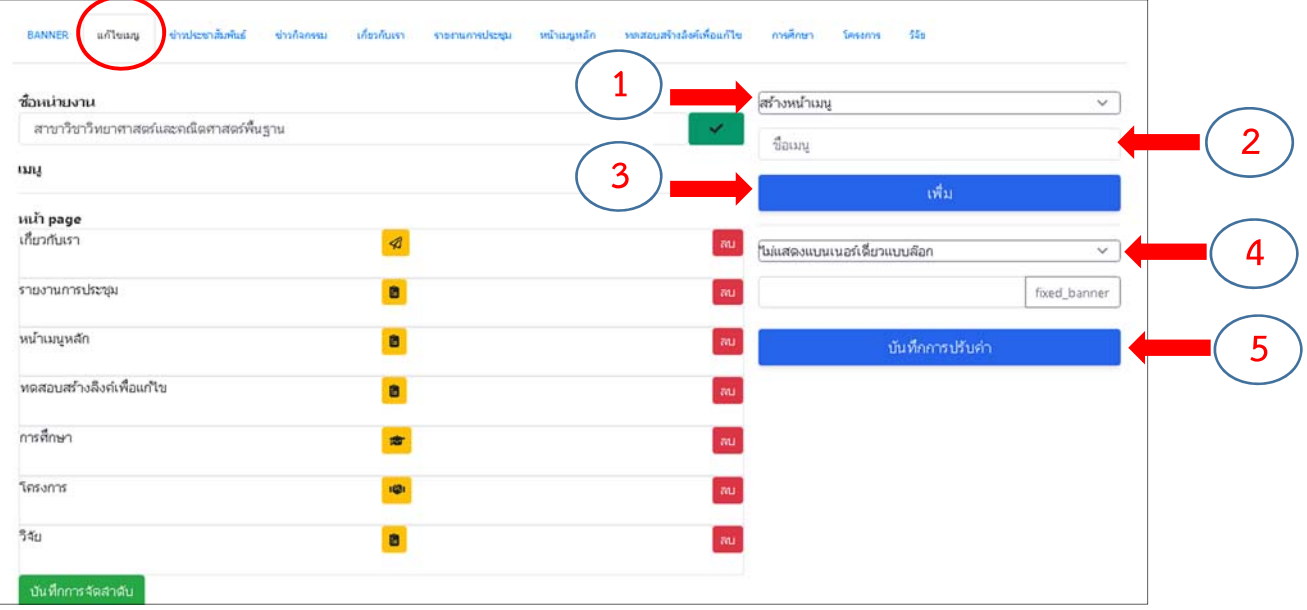

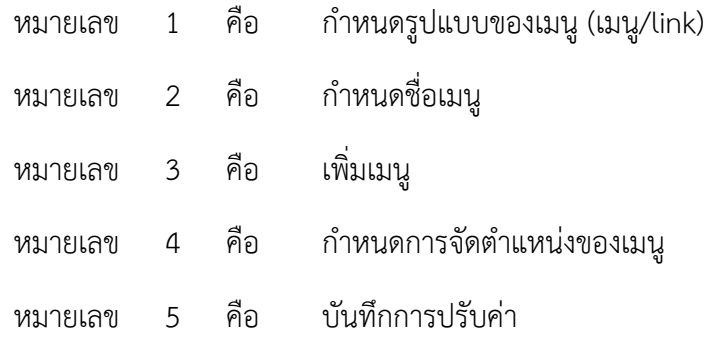

การใส่รายละเอียดข้อมูลส่วนท้ายเว็บไซต์ให้ใส่ในส่วนท้าย แล้วกดปุ่ม บันทึกส่วนท้ายหน้า

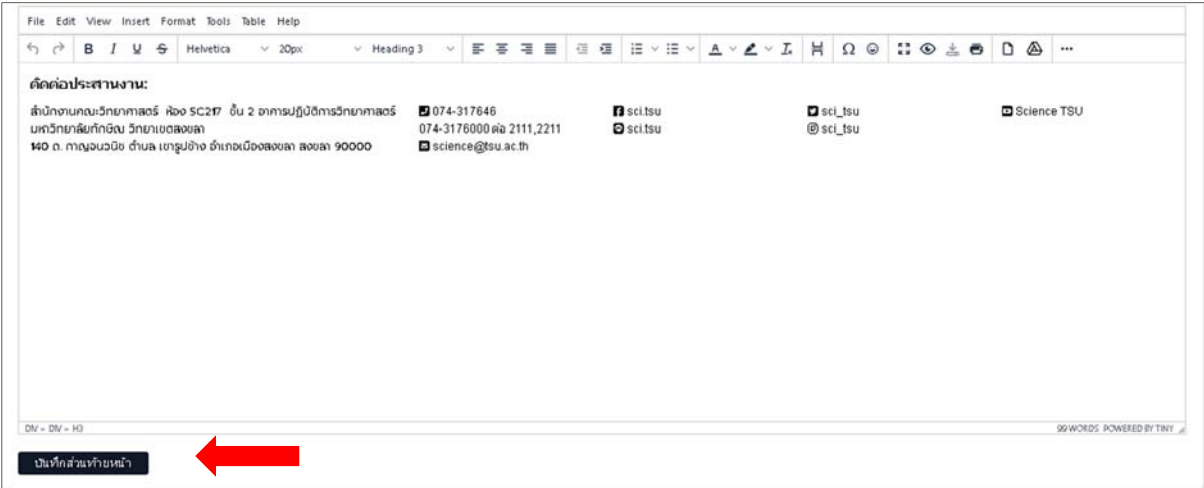

• เมื่อต้องการเพิ่มข้อมูลในเมนู ให้คลิกที่แท็บเมนูที่ต้องการใส่รายละเอียดข้อมูล

ข่าวประชาสัมพันธ์ คลิกที่แท็บ ข่าวประชาสัมพันธ์ แล้วคลิกที่เพิ่มข่าว/บทความ แล้วเพิ่มข้อมูล ต่างๆ

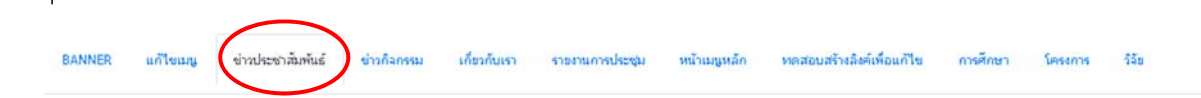

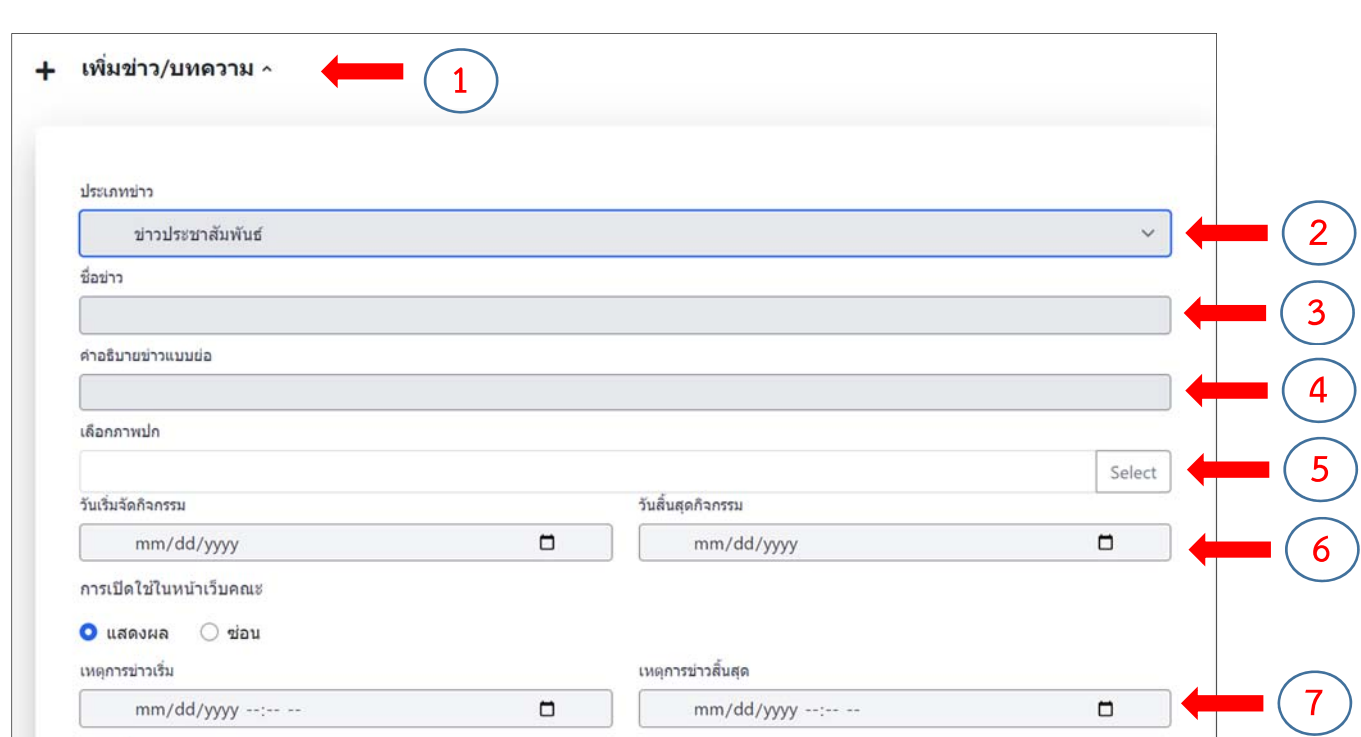

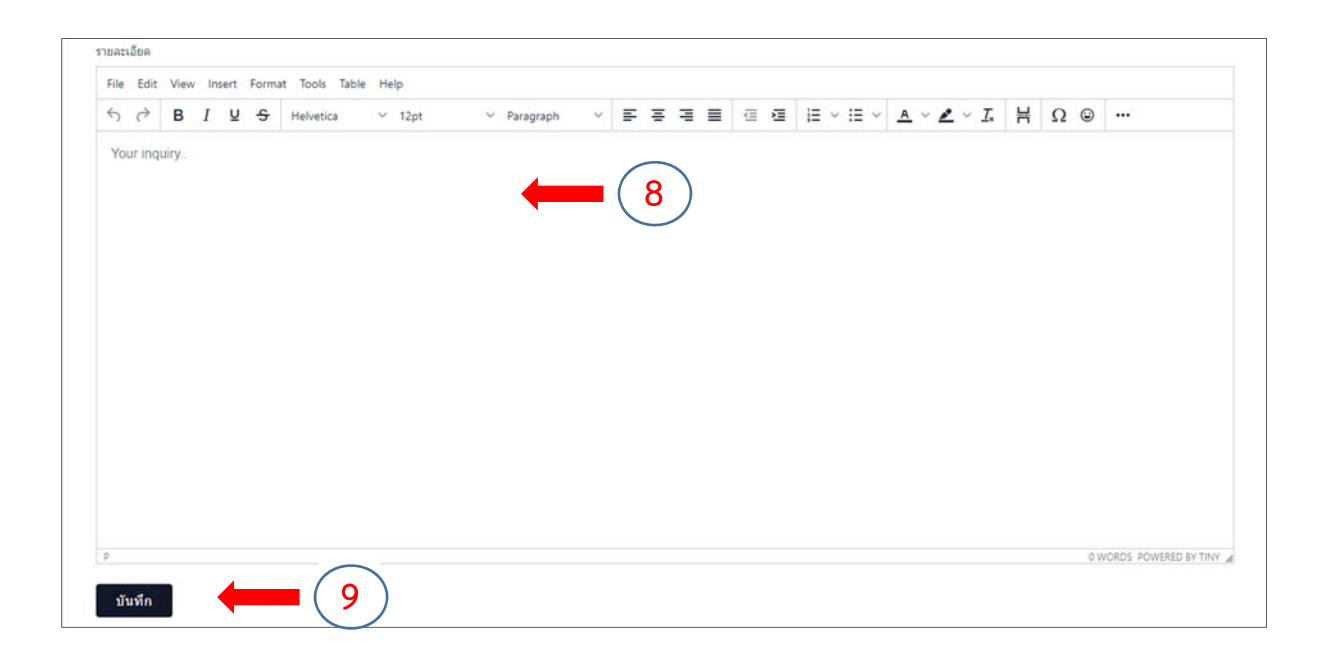

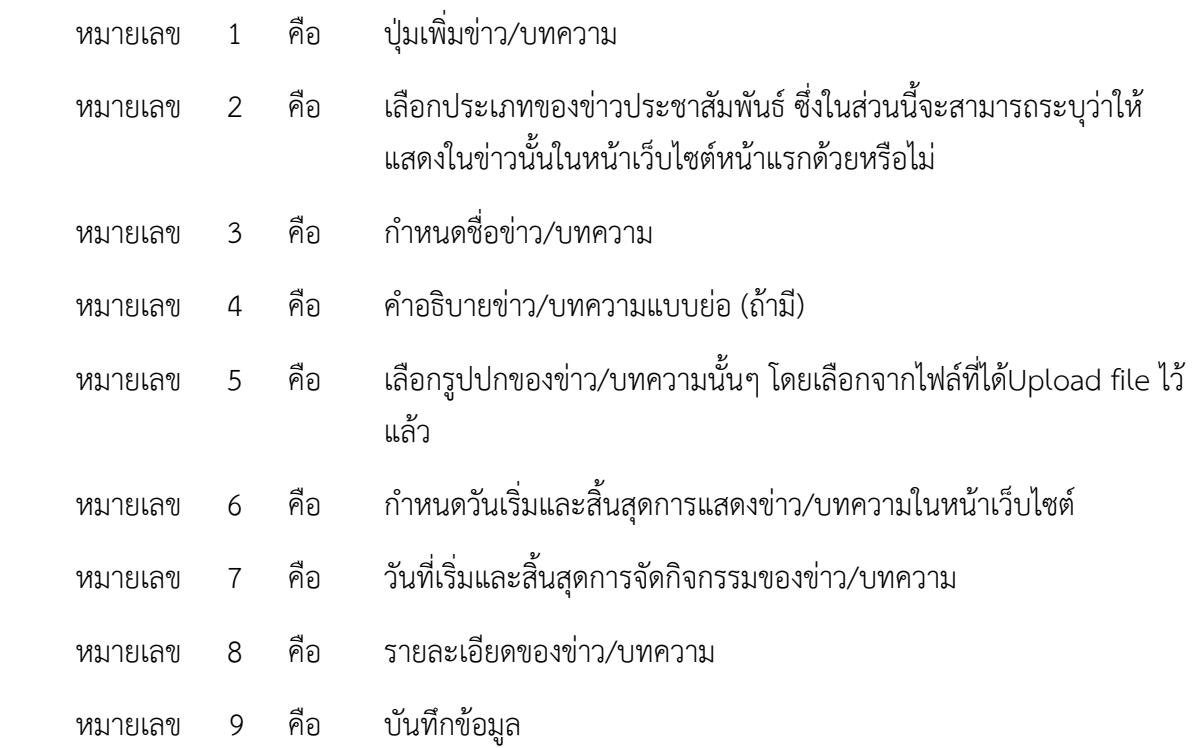

เมื่อต้องการจะแก้ไขหรือลบข่าว/บทความ ให้ไปที่ข่าวทั้งหมด แล้วเลือกข่าวที่ต้องการแก้ไขหรือลบ โดยไปที่ การจัดการ

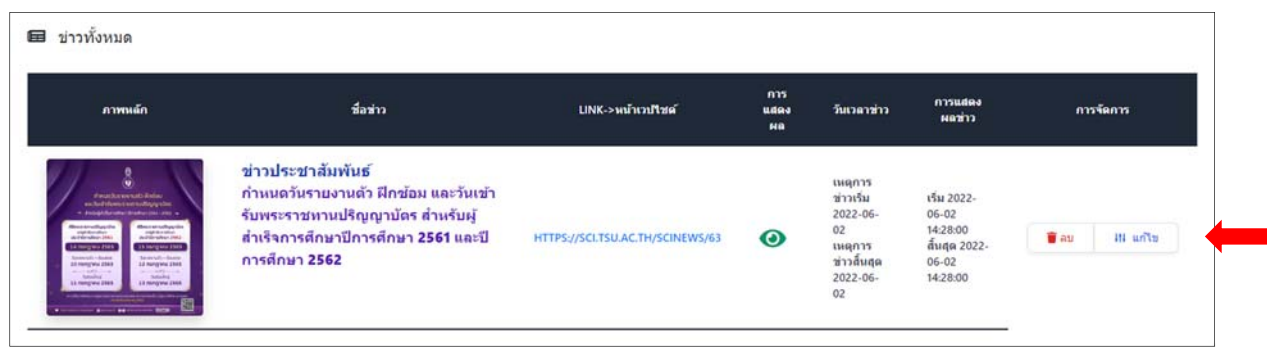

ข่าวกิจกรรม เพิ่มกิจกรรมของกลุ่มงาน

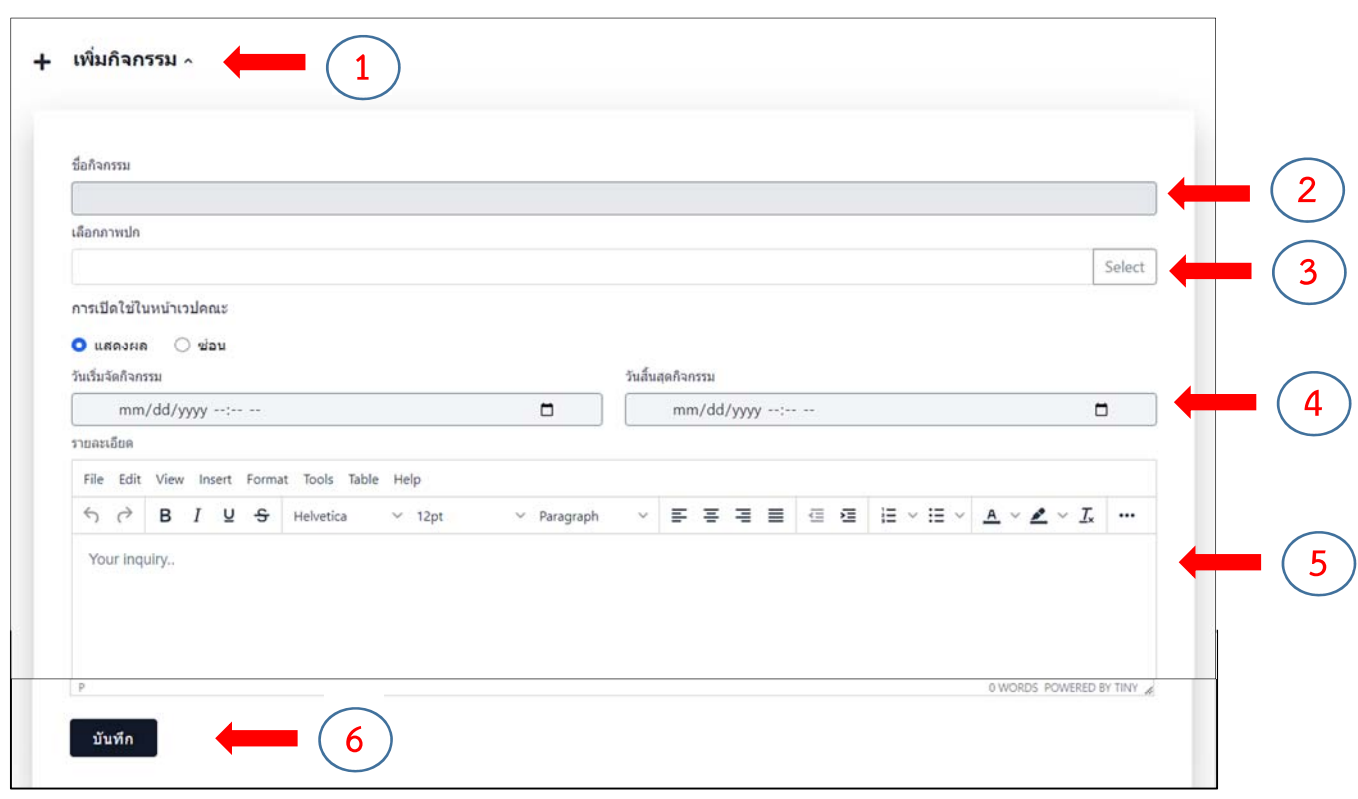

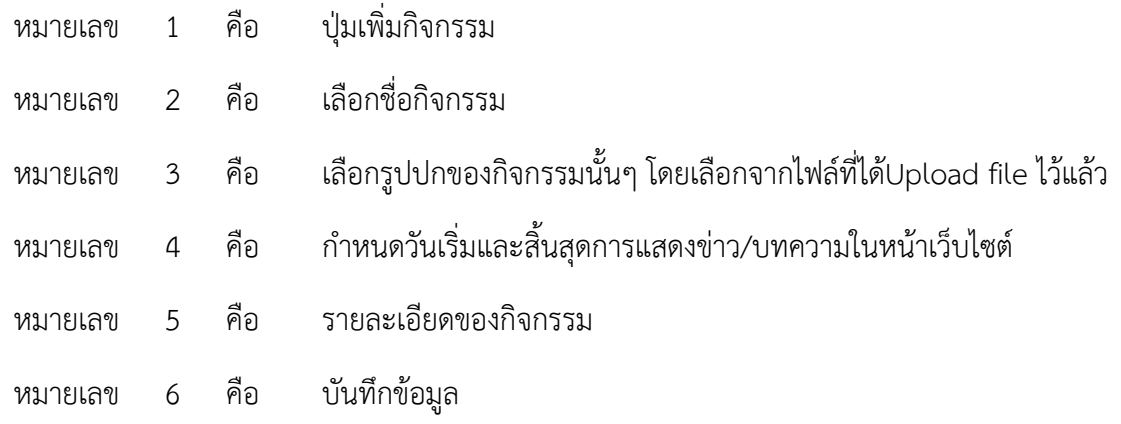

เมื่อต้องการจะแก้ไขหรือลบกจกรรม ิ ให้ไปทกี่ ิจกรรมทั้งหมด แล้วเลือกกิจกรรมที่ต้องการแก้ไขหรือลบ โดยไป ที่การจัดการ

ช้ กิจกรรมทั้งหมด

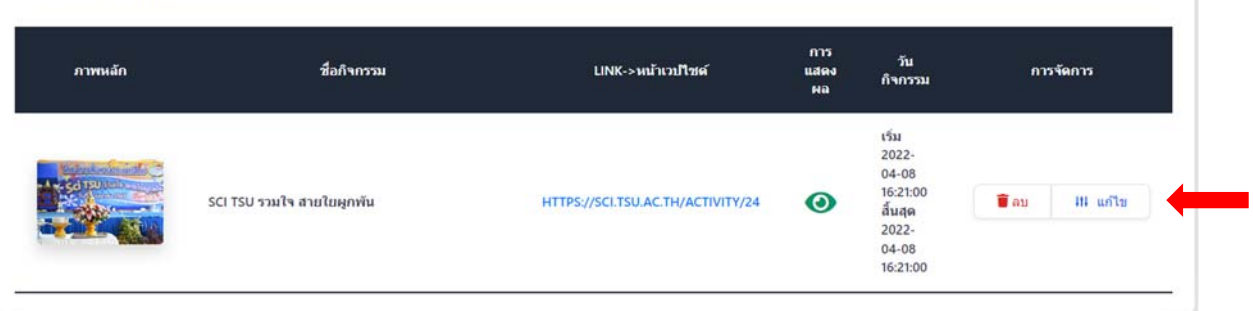

 $\, \color{blue}\ast\,$  บุคลากร และ เมนูอื่นๆ ตามที่แต่ละกลุ่มงานได้เพิ่มเติม

ถ้าต้องการมีลำดับเมนูย่อยให้คลิกที่ปุ่มเพิ่มหน้าย่อยของเมนูนั้นๆ แล้วเพิ่มชื่อเมนูย่อย และหาก ต้องการสลับเมนูให้คลิกเมาส์ค้างแล้วลากสลับเมนูแล้ว คลิกปุ่มบันทึกทึกจัดอันดับ

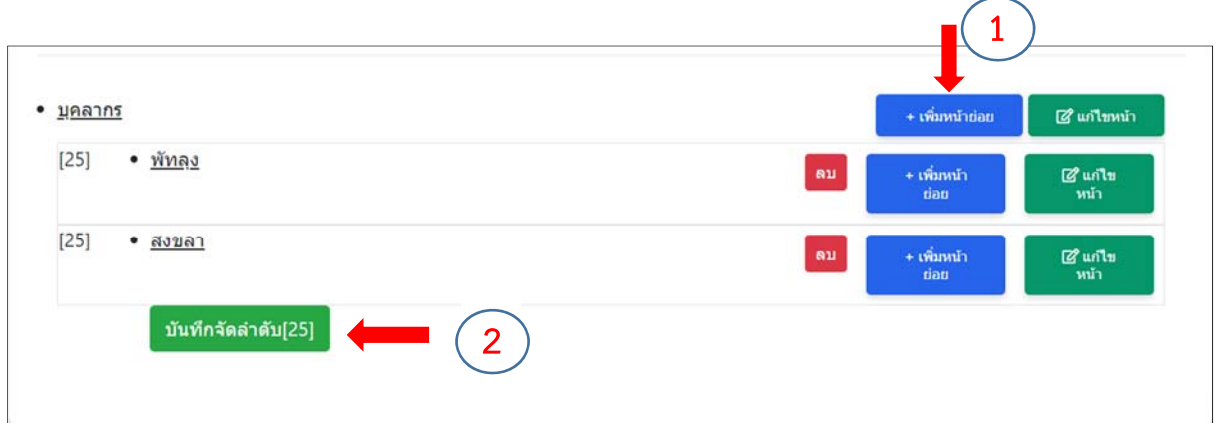

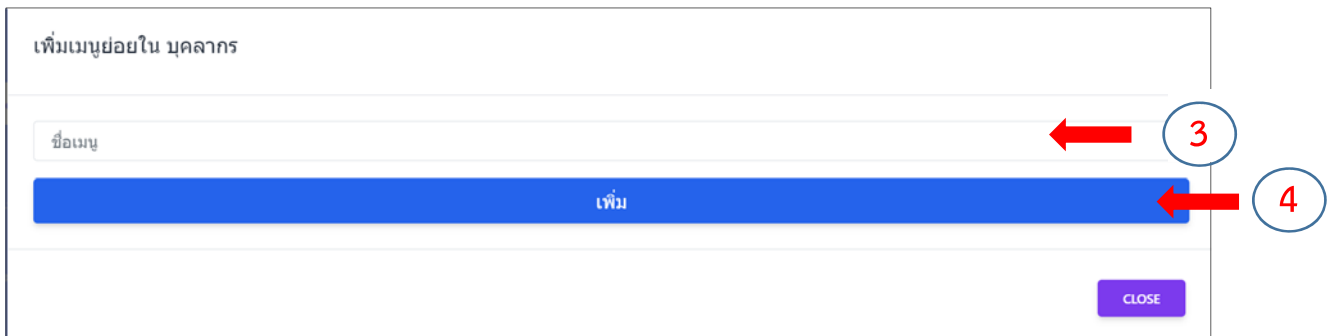

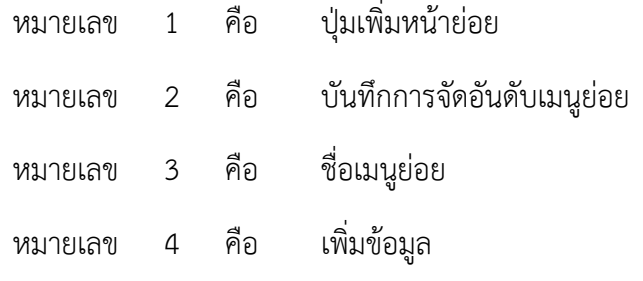

หากต้องการแก้ไขรายละเอียดของเมนูต่างๆ ให้ไปที่ปุ่มแก้ไขหน้า

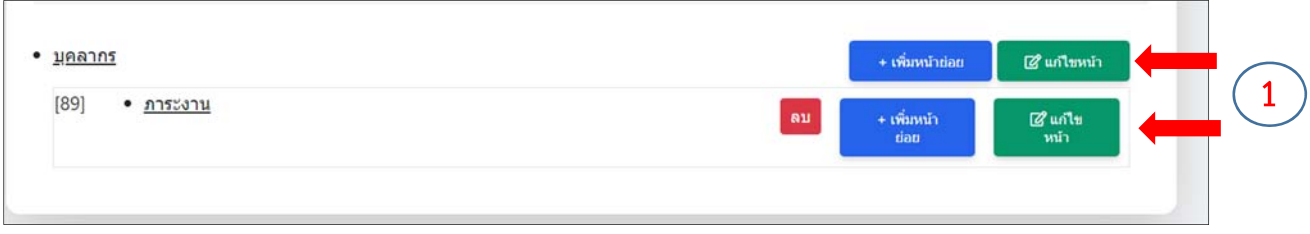

#### เมื่อทําการแก้ไขรายละเอียดเรียบร้อยแล้ว ให้คลิกปุ่ม แก้ไข

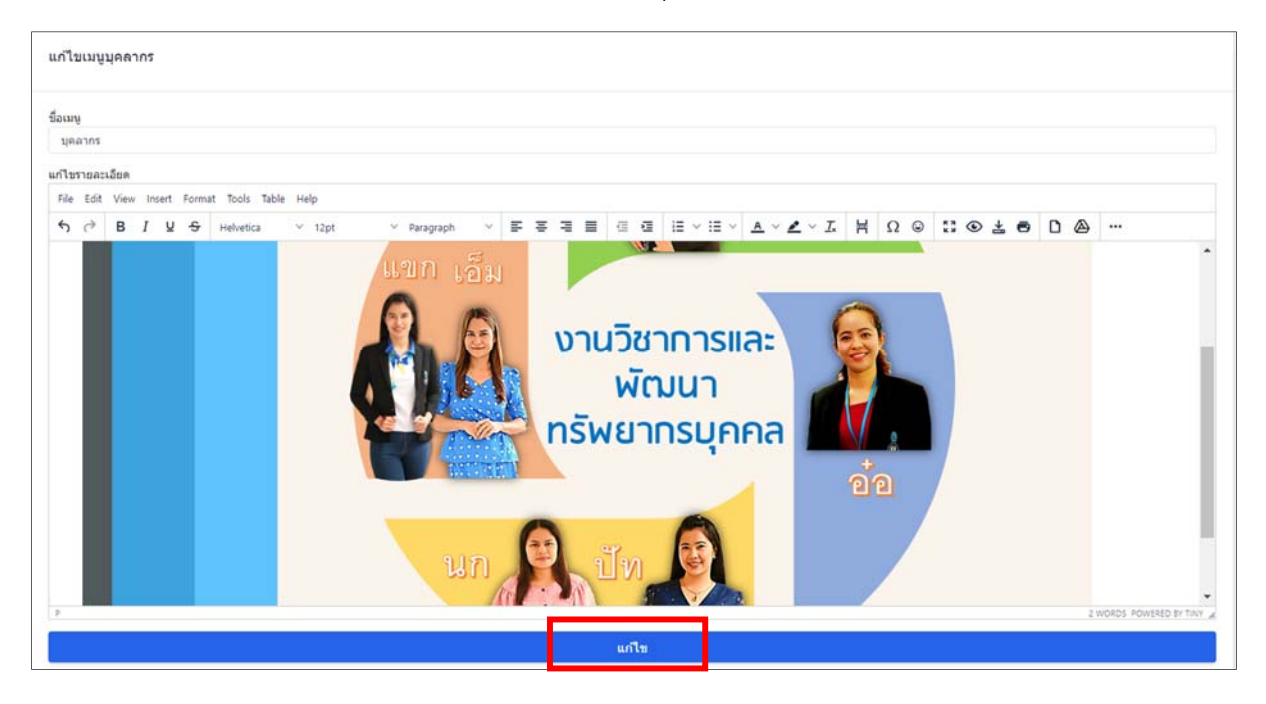

## **3.3 การจัดลําดบเมน ั ู/เนื้อหา**

ให้คลิกที่แทบ็ ลําดับของส่วนงานนั้นๆ ด้านซ้ายมือ

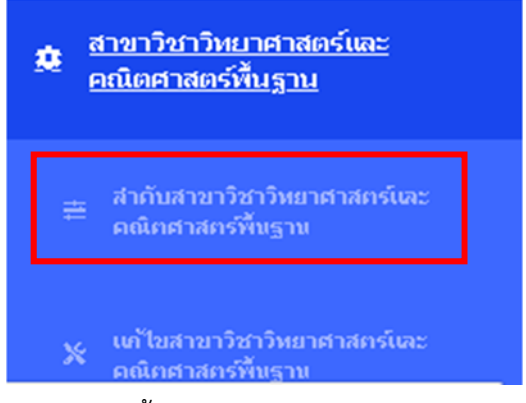

ซึ่งจะแสดงรายการเมนูหลักทั้งหมดของหน้าเว็บไซต์ของหน่วยงาน

การจัดลําดับรายการเมนูหลักให้คลิกที่ เมนูหลัก

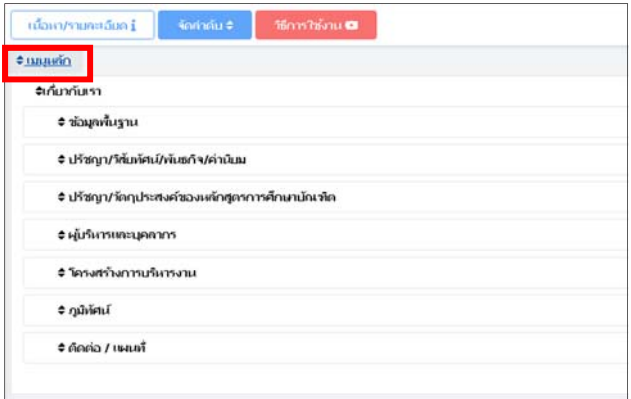

หลังจากคลิกทปี่ ุ่ม เมนูหลัก แล้ว จะมีเคอเซอร์กระพริบหลังชื่อเมนูหลัก หากต้องการสลับ ตําแหน่งเมนูหลักให้คลิกซ้ายค้างไว้ที่ชื่อเมนูหลักแล้วลากมาวางยังตําแหน่งที่ต้องการ

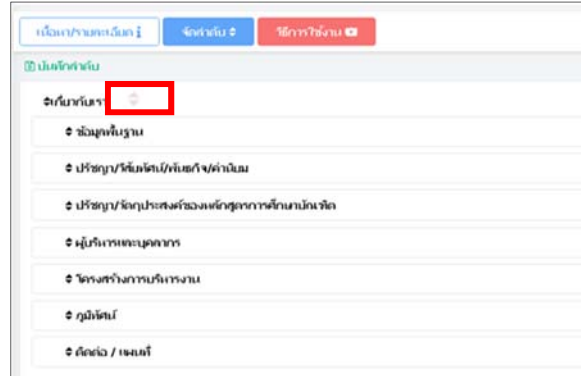

เมื่อได้ลำดับรายการเมนูหลักที่ต้องการแล้วให้คลิกที่ บันทึกลำดับ

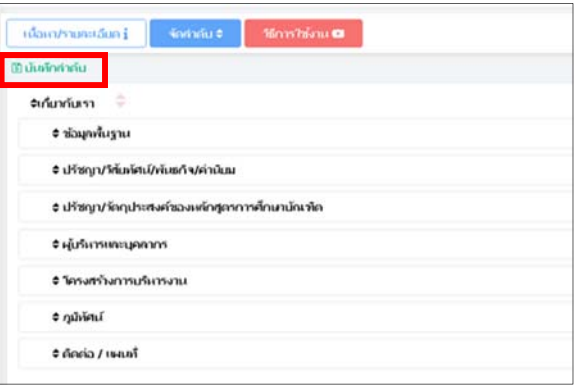

● การจัดลำดับรายการเมนูย่อย(สลับในเมนูหลักเดียวกัน) ให้คลิกที่ ชื่อเมนูหลัก

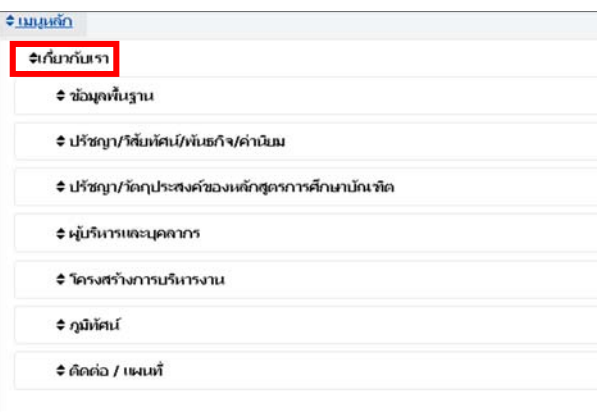

หลังจากคลิกที่ปุ่ม ชื่อเมนูหลัก แล้ว จะมีเคอเซอร์กระพริบหลังชื่อเมนูย่อย หากต้องการสลับ ้ ตำแหน่งเมนูย่อยให้คลิกซ้ายค้างไว้ที่ชื่อเมนูย่อยแล้วลากมาวางยังตำแหน่งที่ต้องการ

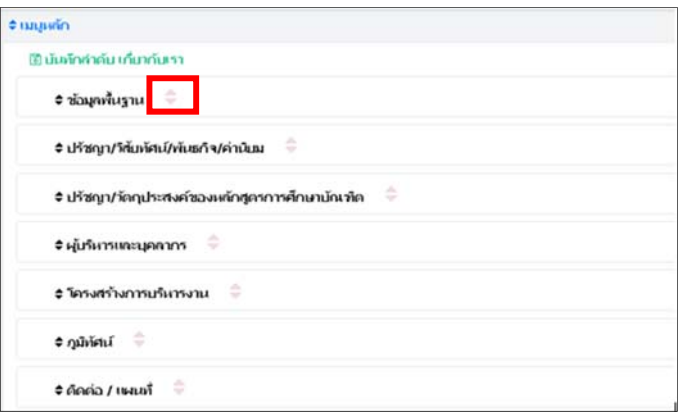

เมื่อได้ลำดับรายการเมนูย่อยที่ต้องการแล้วให้คลิกที่ บันทึกลำดับ

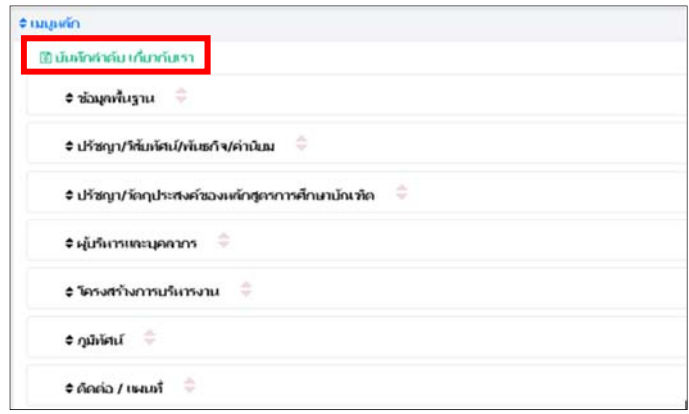

● การแก้ไข /จัดลำดับรายการเมนูย่อย(สลับไปยังเมนูหลักอื่นๆ) ให้คลิกที่ปุ่ม "เนื้อหา/รายละเอียด" หรือคลิกที่แท็บ แก้ไขของส่วนงานนั้นๆ ด้านซ้ายมือ

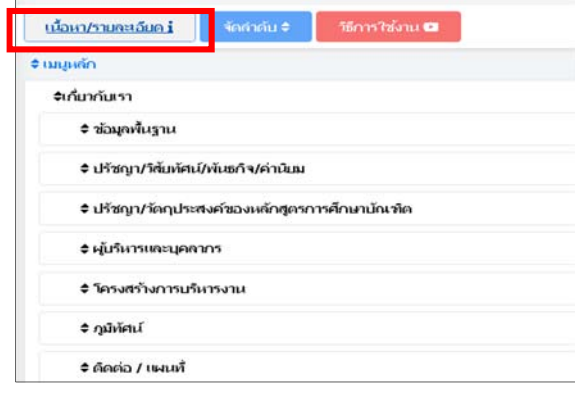

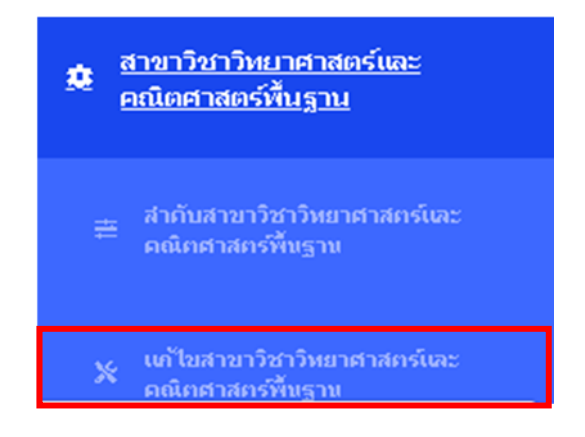

ในส่วนนี้จะมีการจัดการเมนูต่างๆดังนี้

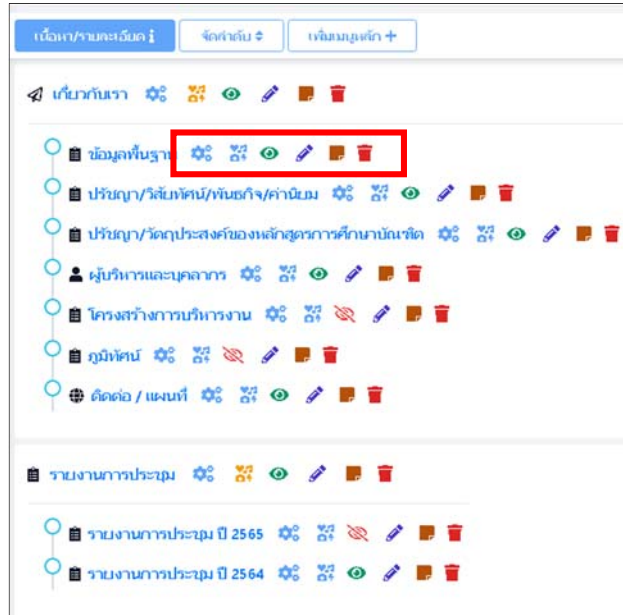

 $\quad$  แก้ไขตำแหน่งเมนู คลิกที่รูป  $\mid \clubsuit$  ่ เพื่อกำหนดตำแหน่งเมนูย่อยที่ต้องการจะย้ายไป

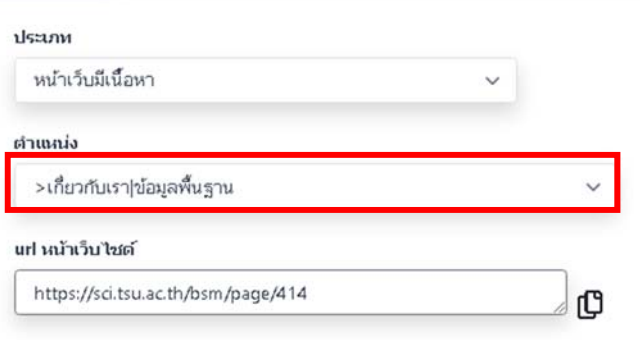

 $\rightarrow$  เปลี่ยนไอคอน คลิกที่รูป $\frac{1}{\sqrt{24}}$  เพื่อปรับเปลี่ยนไอคอนหน้าเมนูที่ต้องการ

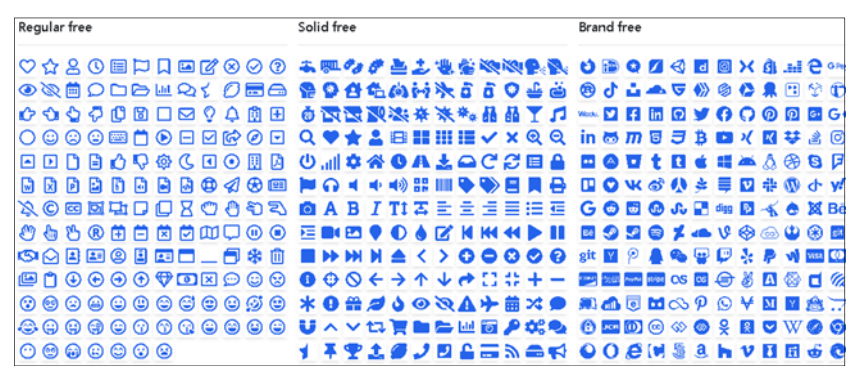

- **→** การปิดการแสดง คลิกที่รูป ██ เพื่อปิด/เปิด การแสดงผลของเมนูในหน้าเว็บไซต์
- **→** การแก้ไขรายละเอียดเมนู คลิกที่รูป <u>≁ เ</u>พื่อปิด/เปิด การแสดงผลของเมนูในหน้า

### เว็บไซต์

การเพิ่มเมนูย่อย คลิกที่รปู เพื่อเพิ่มเมนูย่อยในหน้าเว็บไซต์

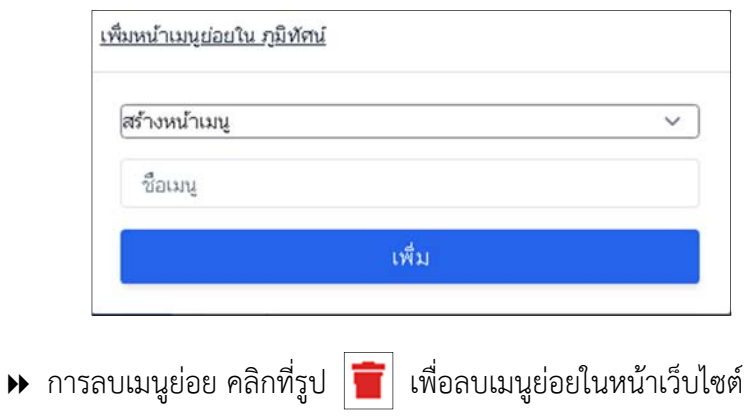